# **การเข้าสู่ระบบสารสนเทศเพ สารสนเทศเพื่อการประก ื่อการประกันคุณภาพการศ ุณภาพการศึกษาระด ึกษาระดับหลักสูตร/มคอ.7**

ระบบสารสนเทศเพื่อการประกันคุณภาพการศึกษาระดับหลักสูตร/มคอ.7 ผ่าน Web browser สามารถเข้าที่ http://mis.pbru.ac.th/esar/ โดยจะแสดงหน้าแรกในการเข้าระบบ จากนั้นคลิกที่ "สําหรับ ผู้ตรวจประเมิน คลิกที่นี่"หมายเลขรหัสผู้ประเมิน สกอ. (P..)

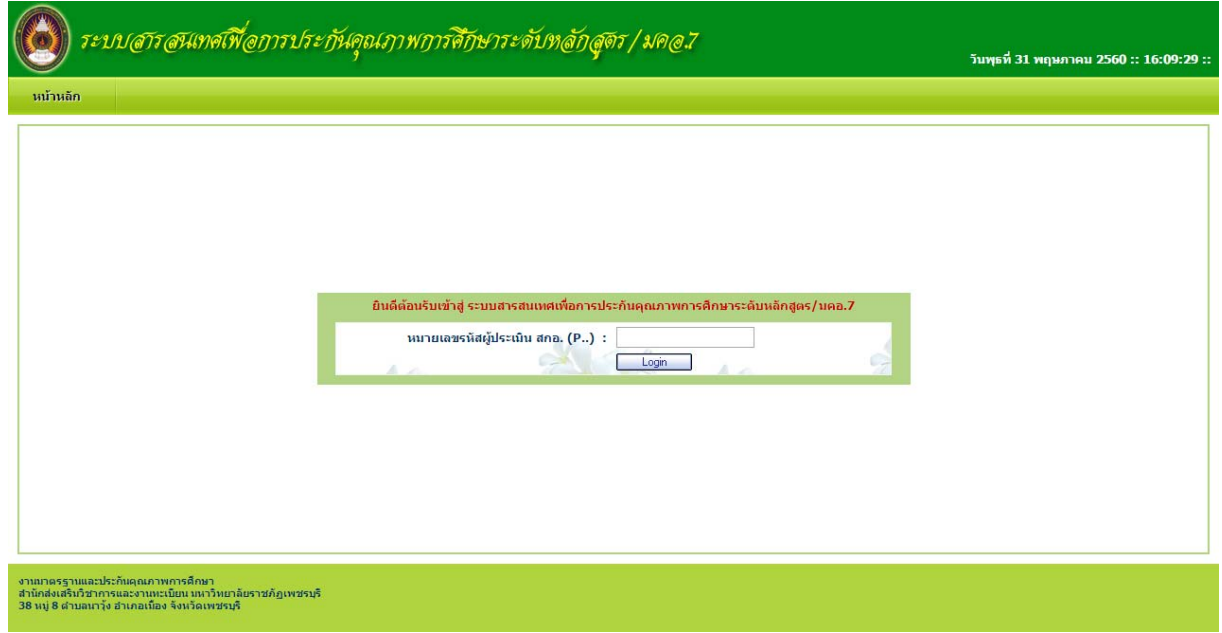

คลิก เพื่อยืนยันเข้าสู่ระบบ กรณีที่ อาจารย์ป้อนหมายเลขรหัสผู้ประเมิน ไม่ถูกต้อง ระบบจะแจ้งข้อความเตือน

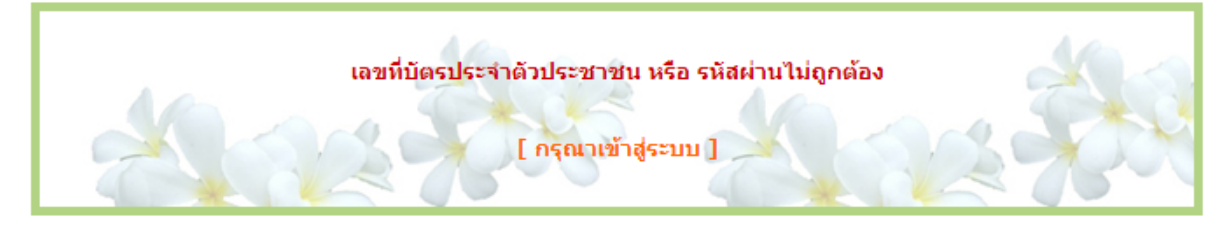

คลิกที่กรุณาเข้าสู่ระบบ เพื่อให้ป้อนเลขที่หมายเลขรหัสผู้ประเมิน อีกครั้ง

### **เริ่มต้นการใช ้นการใช้งานระบบ ้งานระบบสารสนเทศฯ สารสนเทศฯ**

หลังจากป้อนเลขที่บัตรประจําตัวประชาชนและรหัสผ่านถูกต้องแล้ว ระบบจะตรวจสอบข้อมูล ส่วนตัว ชื่อ – นามสกุล แล้วแสดงข้อมูลดังรูป

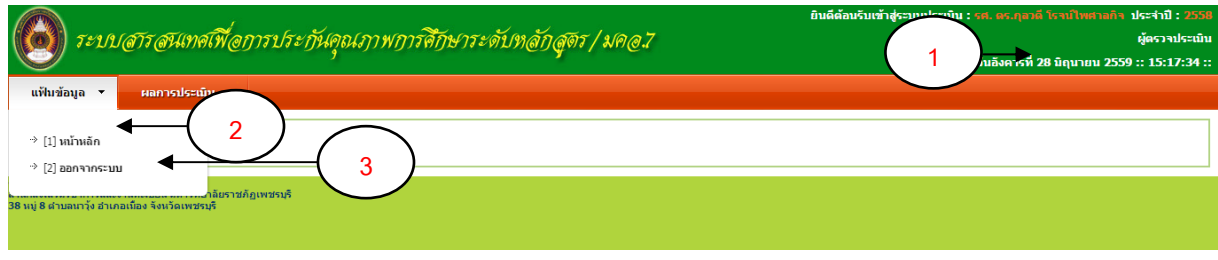

- **1** แสดง ชื่อ นามสกุล ของอาจารย์และ สถานะผู้ใช้งาน
- **2** เมนูหน้าหลัก
- **3** เมนูออกจากระบบ

#### **ออกจากระบบ ออกจากระบบ**

คลิกที่เมนูออกจากระบบ ระบบจะแสดงข้อความ ออกจากระบบแล้ว

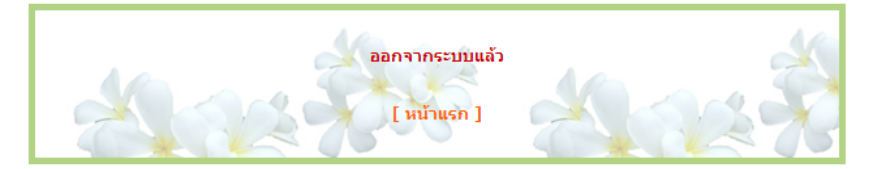

#### **ผลการประเม ผลการประเมิน**

คลิกที่เมนูผลการประเมินเพื่อเข้าสู่ โปรแกรมการบันทึกผลการประเมินหลักสูตร

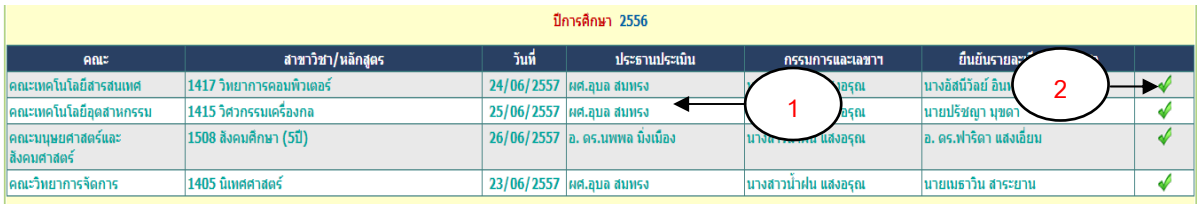

**1** คลิกเลือกหลักสูตรที่ต้องการตรวจประเมิน ในการเลือกหลักสูตรครั้งแรก จะแสดงโปรแกรมการ ตรวจสอบข้อมูลการลงทะเบียนหลักสูตร และ อาจารย์ประจําสาขา/อาจารย์ประจําหลักสูตร

**2** คลิกเมื่อต้องการตรวจสอบข้อมูลการลงทะเบียนหลักสูตร และ อาจารย์ประจําสาขา/อาจารย์ ประจําหลักสูตร

**5**

### **ตรวจสอบข ตรวจสอบข้อมูลการลงทะเบ ูลการลงทะเบียนหลักสูตร**

เมื่อคลิกที่หลักสูตรครั้งแรก จะทําการแสดงข้อมูลการลงทะเบียนหลักสูตร อาจารย์ประหลักสูตร อาจารย์ประจําหลักสูตร รวมถึงข้อเสนอแนะต่างๆ

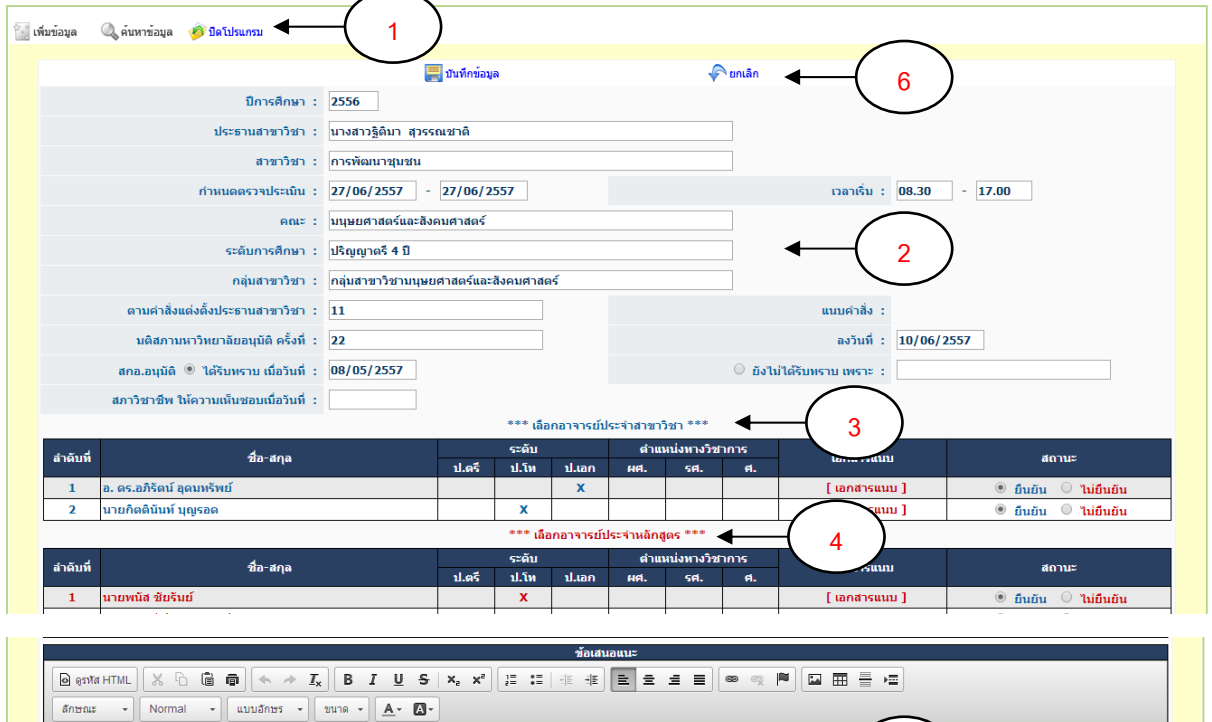

- **1** เมนูสําหรับ เพิ่มข้อมูล ค้นหาข้อมูล และ ปิดโปรแกรม
- **2** รายละเอียดของการลงทะเบียนประธานหลักสูตร
	- ปีการศึกษา แสดงอัตโนมัติ
	- ประธานหลักสูตร แสดงอัตโนมัติ
	- หลักสูตร แสดงอัตโนมัติ
	- กําหนดตรวจประเมิน แสดงอัตโนมัติ
	- คณะ ระดับการศึกษา กลุ่มหลักสูตร แสดงอัตโนมัติ
	- ตามคําสั่งแต่งตั้งประธานหลักสูตร แสดงอัตโนมัติ
	- มติสภามหาวิทยาลัยอนุมัติครั้งที่แสดงอัตโนมัติ
	- สกอ.อนุมัติแสดงอัตโนมัติ
	- สภาวิชาชีพให้ความเห็นชอบเมื่อวันที่แสดงอัตโนมัติ
- **3** ข้อมูลอาจารย์ประจําหลักสูตร
	- $\bullet$  ชื่อ สกุล
	- วุฒิการศึกษา โดยนําข้อมูลจากระบบสารสนเทศของมหาวิทยาลัยฯ
	- ตําแหน่งทางวิชาการ โดยนําข้อมูลจากระบบสารสนเทศของมหาวิทยาลัยฯ
	- เอกสารแนบ คลิกเพื่อ Load เอกสารที่สาขาแนบ
- สถานะ คลิกเลือก ยืนยัน หรือ ยกเลิก อาจารย์นั้นๆ
- **4** ข้อมูลอาจารย์ประจําหลักสูตร
	- $\bullet$  ชื่อ สกล
	- วุฒิการศึกษา โดยนําข้อมูลจากระบบสารสนเทศของมหาวิทยาลัยฯ
	- ตําแหน่งทางวิชาการ โดยนําข้อมูลจากระบบสารสนเทศของมหาวิทยาลัยฯ
	- เอกสารแนบ คลิกเพื่อ Load เอกสารที่สาขาแนบ
	- สถานะ คลิกเลือก ยืนยัน หรือ ยกเลิก อาจารย์นั้นๆ

**5** บันทึกข้อเสนอแนะ สามารถทําได้โดยการพิมพ์ข้อความลงในกล่องข้อความที่กําหนด โดยใช้ โปรแกรม HTML Editor หรือสามารถ พิมพ์ข้อมูลใน Microsoft Office Word แล้ว Copy ลงให้กล่อง ข้อความ

6 กดบันทึกข้อมูล <mark>- บันทึกข้อมูล</mark>

#### **ตรวจประเม ตรวจประเมินหลักสูตร**

หลังจากตรวจสอบการลงทะเบียนหลักสูตร และอาจารย์ประจําแล้ว จะทําการบันทึกการตรวจ ประเมินหลักสูตรดังรูป

![](_page_4_Picture_169.jpeg)

- ี**1** คลิกเมื่อต้องการตรวจสอบหรือพิมพ์ ส่วนนำ
- ี **2** คลิกเมื่อต้องการตรวจสอบหรือพิมพ์ ข้อมูลหมวดต่าง ๆ
- **3** คลิกเลือกตรวจประเมินหลักสูตร เลือกตัวบ่งชี้ที่ต้องการรายงาน โดยแยกเป็น 4 รูปแบบ
	- รูปแบบที่ 1. กรอกผลดําเนินงาน และหลักฐานอ้างอิง ให้ครบทุกข้อ ถึงผ่านเกณฑ์
	- รูปแบบที่ 2. กรอกผลดําเนินงาน และหลักฐานอ้างอิง แล้วเลือกคะแนนที่ควรจะได้
	- รูปแบบที่ 3. คํานวณจากข้อมูลอาจารย์ประจําสาขา และ อาจารย์ประจําหลักสูตร
	- รูปแบบที่ 4. คํานวณจากรายละเอียดต่างๆ ตามที่ระบบกําหนด
- **4** คลิกเมื่อต้องการพิมพ์เอกสาร ตามตัวบ่งชี้นั้นๆ
- **5** คลิกเมื่อต้องการส่งผลการประเมิน เมื่อส่งแล้วจะไม่สามารถแก้ไขตัวบ่งชี้ได้
- **6** คลิกเมื่อต้องการพิมพ์สรุปผลการประเมิน
- **7** คลิกเมื่อต้องการพิมพ์เอกสาร SAR ทุกตัวบ่งชี้รวมถึง ส่วนนํา

#### **ตรวจสอบส ตรวจสอบส่วนนํา SAR**

![](_page_5_Picture_157.jpeg)

- **1** เมนูสําหรับ เพิ่มข้อมูล ค้นหาข้อมูล และ ปิดโปรแกรม
- **2** แสดงปีการศึกษา และ หลักสูตร อัตโนมัติ
- **3** บันทึกข้อมูลตามหัวข้อที่กําหนด ดังนี้
	- ประวัติความเป็นมา
	- ปรัชญาหลักสูตร
	- โครงสร้างหลักสูตร
	- ประวัติอาจารย์ประจําและบุคลากร (แสดงข้อมูลอัตโนมัติ)
	- จํานวนนักศึกษา (แสดงข้อมูลอัตโนมัติ)
	- จํานวนนักศึกษาที่สําเร็จการศึกษา (แสดงข้อมูลอัตโนมัติ)
	- ผลการปรับปรุงตามข้อเสนอแนะของคณะกรรมการที่ผ่านมา

การบันทึกข้อมูลสามารถทําได้โดยการพิมพ์ข้อความลงในกล่องข้อความที่กําหนด โดยใช้โปรแกรม HTML Editor ในข้อ **4** หรือสามารถ พิมพ์ข้อมูลใน Microsoft Office Word แล้ว Copy ลงให้กล่องข้อความ

5 กดบันทึกข้อมูล <mark>สามานี้กข้อมูล</mark>

### **บันทึกข้อมูลตามหมวดต ูลตามหมวดต่างๆ**

ในการบันทึกข้อมูลตามหมวดต่างๆ ให้คลิกที่เมนูในหมวดที่ต้องการบันทึกข้อมูล จากนั้น ระบบจะ แสดงหน้าจอ ข้อมูลของหมวดต่างๆ ตามที่เลือก โดย แสดงข้อมูลตามรูปแบบที่กําหนดไว้ซึ่ง ในบางหมวด ระบบจะแสดงข้อมูลที่คํานวณให้เช่น จํานวนนักศึกษา ผลการศึกษา เป็นต้น โดยวิธีการบันทึกข้อมูลทุกหมวด จะมีลักษณะเดี่ยวกัน ดังนี้

![](_page_6_Picture_131.jpeg)

- **1** แสดงปีการศึกษา และ สาขาวิชา อัตโนมัติ
- **2** บันทึกข้อมูลตามหมวดที่เลือก

การบันทึกข้อมูลสามารถทําได้โดยการพิมพ์ข้อความลงในกล่องข้อความที่กําหนด โดยใช้โปรแกรม HTML Editor ในข้อ **2** หรือสามารถ พิมพ์ข้อมูลใน Microsoft Office Word แล้ว Copy ลงให้กล่องข้อความ

3 กดบันทึกข้อมูล <mark>an มันทึกข้อมูล</mark>

# **รูปแบบที่1 กรอกผลการด กรอกผลการดําเนินงาน และหลักฐานอ้างอิง ให้ครบทุกข้อ ถึงผ่านเกณฑ ่านเกณฑ์**

![](_page_7_Picture_184.jpeg)

เป็นรูปแบบการบันทึกข้อมูลตัวบ่งชี้เชิงปริมาณ

- **1** แสดงข้อมูลปีการศึกษา สาขาวิชา องค์ประกอบที่ชื่อตัวบ่งชี้ตามที่เลือก
- 2 แสดงข้อมูลเกณฑ์การประเมิน ตามที่งานประกันคุณภาพกําหนด
- 3 **แสดงข้อมลเกณฑ ู ์การประเมินแยกตามข้อ ตามที่งานประกนคั ณภาพก ุ ําหนด**

4 **บันทึกข้อมลผลการด ู าเนํ นงาน ิ ตามเกณฑ์ต่างๆ ซึ่ง** สามารถทําได้โดยการพิมพ์ข้อความลงใน กล่องข้อความที่กําหนด โดยใช้โปรแกรม HTML Editor หรือสามารถ พิมพ์ข้อมูลใน Microsoft Office Word แล้ว Copy ลงให้กล่องข้อความ

5 **บันทึกข้อมลหล ู ักฐาน ตามเกณฑ์ต่างๆ ซึ่ง** สามารถทําได้โดยการพิมพ์ข้อความลงในกล่อง ข้อความที่กําหนด โดยใช้โปรแกรม HTML Editor หรือสามารถ พิมพ์ข้อมูลใน Microsoft Office Word แล้ว Copy ลงให้กล่องข้อความ

6 กดบันทึกข้อมูล <mark>aaj มันทึกข้อมูล</mark>

# **รูปแบบที่2 กรอกผลการด กรอกผลการดําเนินงาน และหลักฐานอ้างอิง ิงแล้วเลือกคะแนน ือกคะแนน**

![](_page_8_Picture_168.jpeg)

1 แสดงข้อมูลปีการศึกษา สาขาวิชา องค์ประกอบที่ชื่อตัวบ่งชี้ตามที่เลือก

2 แสดงข้อมูลเกณฑ์การประเมิน ตามที่งานประกันคณภาพกำหนด

3 บันทึกข้อมูลผลการดำเนินงาน ตามเกณฑ์ต่างๆ ซึ่ง สามารถทำได้โดยการพิมพ์ข้อความลงในกล่อง ข้อความที่กําหนด โดยใช้โปรแกรม HTML Editor หรือสามารถ พิมพ์ข้อมูลใน Microsoft Office Word แล้ว Copy ลงให้กล่องข้อความ

ี่ 4 บันทึกข้อมูลหลักฐาน ตามเกณฑ์ต่างๆ ซึ่ง สามารถทำได้โดยการพิมพ์ข้อความลงในกล่องข้อความ ที่กําหนด โดยใช้โปรแกรม HTML Editor หรือสามารถ พิมพ์ข้อมูลใน Microsoft Office Word แล้ว Copy ลงใหกล้ ่องข้อความ

5 เลือกคะแนนที่ควรจะได้รับ จากผลการดําเนินงาน และหลักฐาน

6 กดบันทึกข้อมูล <mark>สามที่กข้อมูล</mark>

# **รูปแบบที่3 คํานวณจากข ํานวณจากข้อมูลอาจารย ูลอาจารย์ประจําสาขา และ อาจารย์ประจําหลักสูตร**

ระบบจะทําการคํานวณคะแนนให้อัตโนมัติโดยใช้ข้อมูลจากการบันทึกข้อมูลก่อนหน้า และคํานวณ จากระบบบริหารจัดการข้อมูลของมหาวิทยาลัยฯ

![](_page_9_Picture_113.jpeg)

- **1** แสดงข้อมูลปีการศึกษา สาขาวิชา องค์ประกอบที่ชื่อตัวบ่งชี้ตามที่เลือก
- **2** แสดงข้อมูลอาจารย์ประจําสาขา และ อาจารย์ประจําหลักสูตร
- 3 ระบบคํานวณผลการประเมินตามตัวบ่งชี้ที่เลือก
- 4 **แสดงข้อมลคะแนนการประเม ู นตนเอง ิ อัตโนมัติ**
- 5 กดบันทึกข้อมูล <mark>- บันทึกขอมูล</mark>

# **รูปแบบที่4 คํานวณจากรายละเอ ํานวณจากรายละเอียดต่างๆ ตามที่ระบบก ี่ระบบกําหนด**

กรอกข้อมูลรายละเอียดต่างๆ ตามที่ระบบกําหนด ให้ตรงหัวข้อที่ต้องการ โดยสามารถเลือก ผู้วิจัย และ ผู้สําเร็จการศึกษาได้

![](_page_10_Picture_154.jpeg)

- **1** แสดงข้อมูลปีการศึกษา สาขาวิชา องค์ประกอบที่ชื่อตัวบ่งชี้ตามที่เลือก
- **2** บันทึกรายละเอียดตามที่ระบบแสดง
- ี **3** เลือกชื่ออาจารย์ หรือ นักศึกษา โดยคลิกที่  $\overline{...}$
- ี **4 เ**พิ่มรายการ ลดรายการ คลิกที่ <mark>เพิ่มรายการ สตรายการ </mark>เมื่อต้องการเพิ่มรายละเอียด
- 5 กดบันทึกข้อมูล <mark>an มันทึกข้อมูล</mark>

# **ส่งเอกสารเพ ่งเอกสารเพิ่มเติม**

่ ในการส่งเอกสารเพิ่มเติม จะมีรูปแบบคล้ายกับการบันทึกตัวบ่งชี้ต่างๆ แต่ให้บันทึกได้เฉพาะ เอกสาร ่ เท่านั้น โดยข้อมูลที่แสดงจะเป็นข้อมูลที่ผู้ตรวจประเมินได้บันทึกไว้ในการตรวจหลักสูตรนั้นๆ

#### **การใช้งานโปรแกรม ้งานโปรแกรม HTML Editor**

HTML Editor เป็นเครื่องมือสําหรับใช้ในการพิมพ์ข้อความต่างๆ ที่สามารถจัดรูปแบบ แทรก Link แทรกรูปภาพ แทรก Link ไปยัง Web Site อื่นๆ โดยมีการใช้งานคล้ายกับการใช้งานโปรแกรมพิมพ์เอกสาร Word

```
\boxed{\text{Q} \otimes \text{M} \otimes \text{H} \text{H} \text{H} \cup \text{M} \cup \text{M} \otimes \text{M}}\overline{\hspace{1cm}} \overline{\hspace{1cm}} Normal \overline{\hspace{1cm}} \overline{\hspace{1cm}} \overline{\hspace{1cm}} \overline{\hspace{1cm}} \overline{\hspace{1cm}} \overline{\hspace{1cm}} \overline{\hspace{1cm}} \overline{\hspace{1cm}} \overline{\hspace{1cm}} \overline{\hspace{1cm}} \overline{\hspace{1cm}} \overline{\hspace{1cm}} \overline{\hspace{1cm}} \overline{\hspace{1cm}} \overline{\hsลักษณะ
```
ในโปรแกรม HTML Editor จะมีปุ่มต่างๆ ดังต่อไปนี้

- $\bullet$   $\boxed{\tiny\textsf{B}}$  ตะพล HTML สำหรับเข้าสู่การแก้ไขคำสั่ง HTML สำหรับผู้ใช้งานที่มีความรู้ด้านคำสั่ง HTML คลิกอีก ครั้งเพื่อกลับเข้าสู่โหมดปกติ
- $\bullet$   $\overline{\phantom{a}}$  สำหรับการ Cut หรือลบคำที่เลือกเพื่อเตรียมไปวางที่อื่น
- $\bullet$   $\overline{\phantom{a}^{\bullet}}$  สำหรับการ Copy หรือทำซ้ำข้อความที่เลือกเพื่อเตรียมไปวางที่อื่น
- $\bullet$   $\quad$  laื่ สำหรับการ Paste หรือวางข้อความที่ Cut หรือ Copy ไว้ ณ ตำแหน่งที่ต้องการ
- สําหรับการพิมพ์ข้อความที่กําลังแก้ไขอยู่
- สําหรับการ Undo หรือย้อนกลับการแก้ไขไปสู่สภาพก่อนหน้า
- $\overline{\phantom{a}}$  สำหรับการ Redo หรือนำการแก้ไขที่ทำไปแล้วกลับมาอีกครั้ง
- $\quad \quad \bullet \quad \overline{I_{\mathsf{x}}}$  สำหรับการล้างรูปแบบข้อความให้มีแต่ข้อความอย่างเดียวเช่น ล้างเอาสี เอารูปแบบอักษรออก
- สําหรับทําข้อความที่เลือกให้เป็นตัวหนา
- $\overline{I}$  สำหรับทำข้อความที่เลือกให้เป็นตัวเอียง
- สําหรับทําข้อความที่เลือกให้มีขีดเส้นใต้
- สําหรับทําข้อความที่เลือกให้มีขีดเส้นคั่นกลาง
- $\mathbf{x}_{2}$  สำหรับทำตัวห้อย
- $\mathbf{R}^{\mathsf{a}}$  สำหรับทำตัวยก
- $\overline{a^{\frac{1}{2}}}$  สำหรับทำข้อความให้มีหัวข้อเป็นตัวเลข
- สําหรับทําข้อความให้มีหัวเป็นหมุดสีดํา
- $\bullet$   $\overline{\phantom{\bullet}}$  ทำข้อความหรือหัวข้อให้เยื้องไปทางซ้ายมากขึ้น
- ทําข้อความหรือหัวข้อให้เยื้องไปทางขวามากขึ้น
- ี ∎ิ ให้ย่อหน้าที่เลือกชิดซ้าย
- ี ≡ิ ให้ย่อหบ้าที่เลือกชิดกลาง
- ≡์ ให้ย่อหน้าที่เลือกชิดขวา
- \_■ ให้ย่อหน้าที่เลือกชิดซ้ายและขวาให้เสมอกัน
- แทรก Link ไปยังเว็บไซต์อื่นๆ โดยต้องเลือกข้อความก่อน
	- เมื่อคลิกแล้วจะมีหน้าต่างให้กรอก Link ดังภาพ

![](_page_12_Picture_159.jpeg)

- ประเภทของ Link มีให้เลือกได้แก่
	- 1. ที่อยู่อ้างอิงออนไลน์สําหรับสร้าง Link ไปยังเว็บเพ็จ หรือไฟล์ต่างๆ
	- 2. จุดเชื่อมโยงสําหรับ Link ไปยังหน้าเดียวกันโดยใช้คู่กับ
	- 3. ส่งอีเมล์สำหรับระบุ Link เป็นการ E-mail ไปหาคนที่ต้องการ
- โปรโตคอลมีให้เลือกได้แก่
- ที่อยู่อ้างอิงออนไลน์ใช้ระบุ URL ที่ต้องการให้ Link ไปเช่น www.pbru.ac.th เป็นต้น หากต้องการ Link ไปยังไฟล์ต่างๆ ที่ได้ Upload ไว้ให้คลิกที่ปุ่ม เปิดหน้าต่างจัดการไฟล์อัพโหลด โดยวิธีการอ่านได้ที่หัวข้อ การใช้งานโปรแกรมย่อยจัดการไฟล์ (File Browser)
- เอา Link ออก
- แทรก Link ภายในหน้าเดียวกัน
- แทรกรูปภาพ โดยมีขั้นตอนดังนี้
	- $\bullet$  เมื่อคลิกปุ่มแทรกรูปภาพจะมีหน้าจอแทรกรูปภาพขึ้น

![](_page_12_Picture_160.jpeg)

- หากรู้ URL ของภาพให้กรอกลงไปในช่องที่อยู่อ้างอิง URL
- หากไม่รู้หรือการแทรกรูปจากในเครื่องคอมพิวเตอร์ของท่านให้คลิกที่ปมุ่ เปิดหน้าต่างจัดการ
- ไฟล์อัพโหลด โปรแกรมจะแสดงหน้าจอ File Browser โดยวิธีการอ่านได้ที่หัวข้อ การใชงาน ้ โปรแกรมย่อยจัดการไฟล์ (File Browse)
- คําประกอบรูปภาพ สําหรับพิมพ์ข้อความที่จะปรากฏเมื่อเอา Mouse Pointer วางไว้เหนือ รูปภาพนี้ (ไม่ต้องกรอกก็ได้)
- ความกว้าง ระบุความกว้างของภาพหน่วยเป็น Pixel โดยไม่ต้องกรอกก็ได้
- ความสูง ระบุความสูงของภาพหน่วยเป็น Pixel โดยไม่ต้องกรอกก็ได้
- ขนาดขอบรูป ความหนาของขอบรูป โดยไม่ต้องกรอกก็ได้
- ระยะแนวนอน ระยะห่างระหว่างรูปภาพกับข้อความอื่นๆ ในแนวนอน โดยไม่ต้องกรอกก็ได้
- ระยะแนวตั้ง ระยะห่างระหว่างรูปภาพกับข้อความอื่นๆ ในแนวตั้ง โดยไม่ต้องกรอกก็ได้
- การจัดวาง รูปแบบการจัดวางของรูปภาพกับข้อความใกล้เคียง โดยไม่ต้องกรอกก็ได้
- \_⊞\_ สำหรับแทรกตารางตามต้องการ โดยเมื่อคลิกแล้วจะมีหน้าจอ ดังภาพ

![](_page_13_Picture_235.jpeg)

- แถว ระบุจํานวนแถวในตาราง
- สดมภ์ ระบุจํานวนคอลัมน์ในตาราง
- กว้าง ระบุความกว้างของตาราง
- สูง ระบุความสูงของตาราง (ไม่ต้องกรอกก็ได้)
- ขนาดเส้นขอบ ความหนาของเส้นขอบตาราง (ไม่ต้องกรอกก็ได้)
- ระยะแนวนอน ความห่างจากขอบตารางในแนวนอน (ไม่ต้องกรอกก็ได้)
- ระยะแนวตั้ง ความห่างจากขอบตารางในแนวตั้ง (ไม่ต้องกรอกก็ได้)
- หัวเรื่องของตาราง ข้อความหัวข้อหรือหัวเรื่องของตาราง (ไม่ต้องกรอกก็ได้)
- Summary ข้อมูลสรุปของตาราง (ไม่ต้องกรอกก็ได้)
- สําหรับแทรกเส้นตรงแนวนอน
- สําหรับแทรก Page Break สําหรับการแยกหน้าในโหมดการพิมพ์ออกกระดาษ
- ใช้เลือกลักษณะของข้อความให้เปลี่ยนไปตามที่มีให้เลือก
- Normal คล้ายกลับลักษณะ
- ให้เลือกอักษร หรือ Font ที่ต้องการ
- ให้เลือกขนาดอักษร
- $\overline{\mathsf{P}}$ ี่ ให้เลือกสีสำหรับข้อความที่ต้องการ
- ให้เลือกสีพื้นหลังของข้อความ